# **USER MANUAL FOR**

## **Jobseeker Registration**

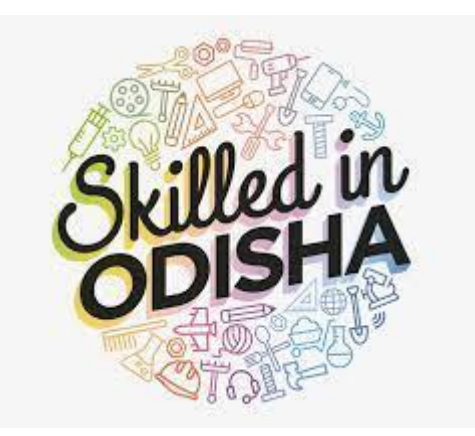

## **Document Control**

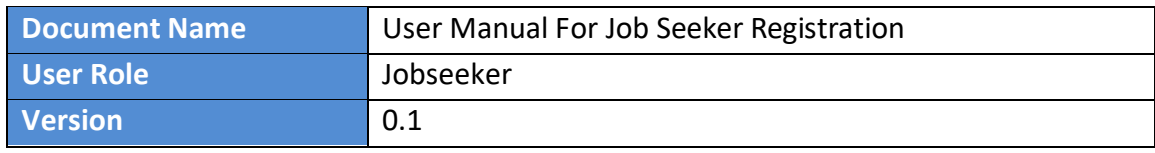

## **JOB SEEKER REGISTRATION - User Manual**

## Contents

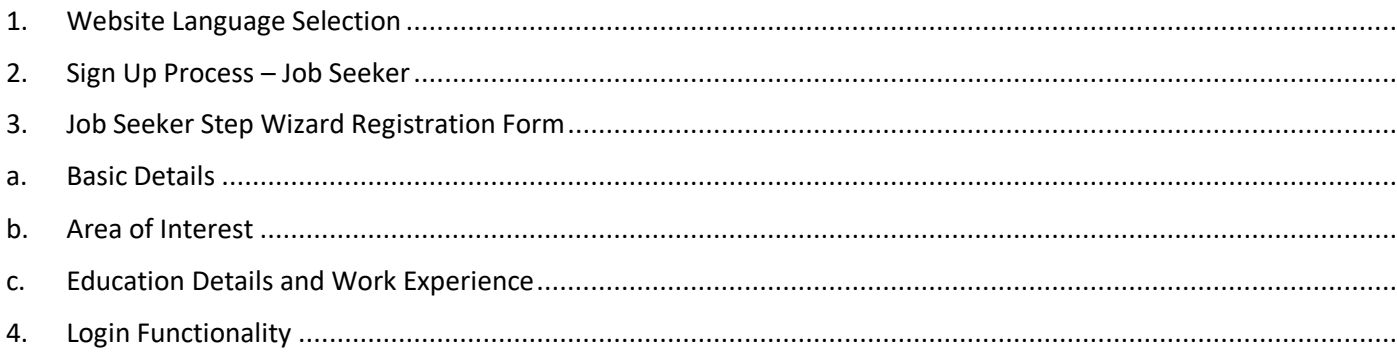

<span id="page-3-0"></span>1. Website Language Selection

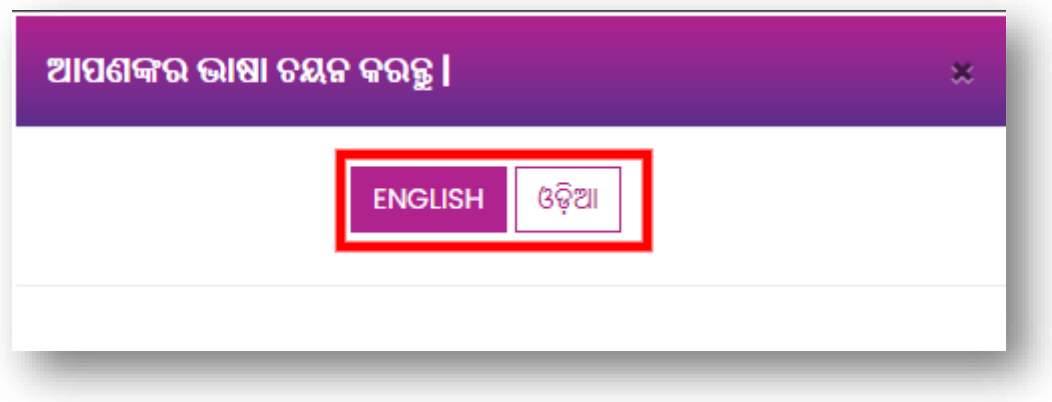

**Figure 1: (Way 1): Language selection Pop-up**

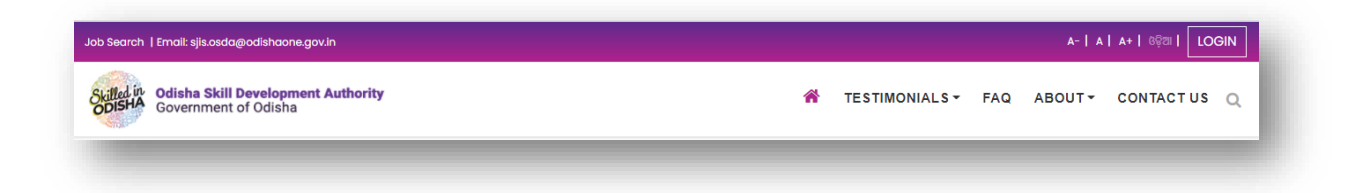

#### **Figure 2: (Way 2): Home Page selection option**

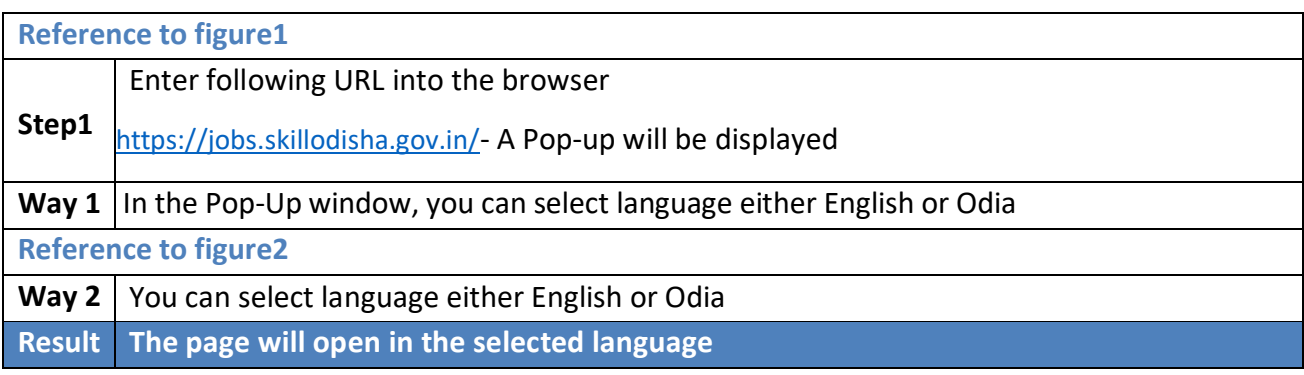

2. Sign Up Process – Job Seeker

<span id="page-4-0"></span>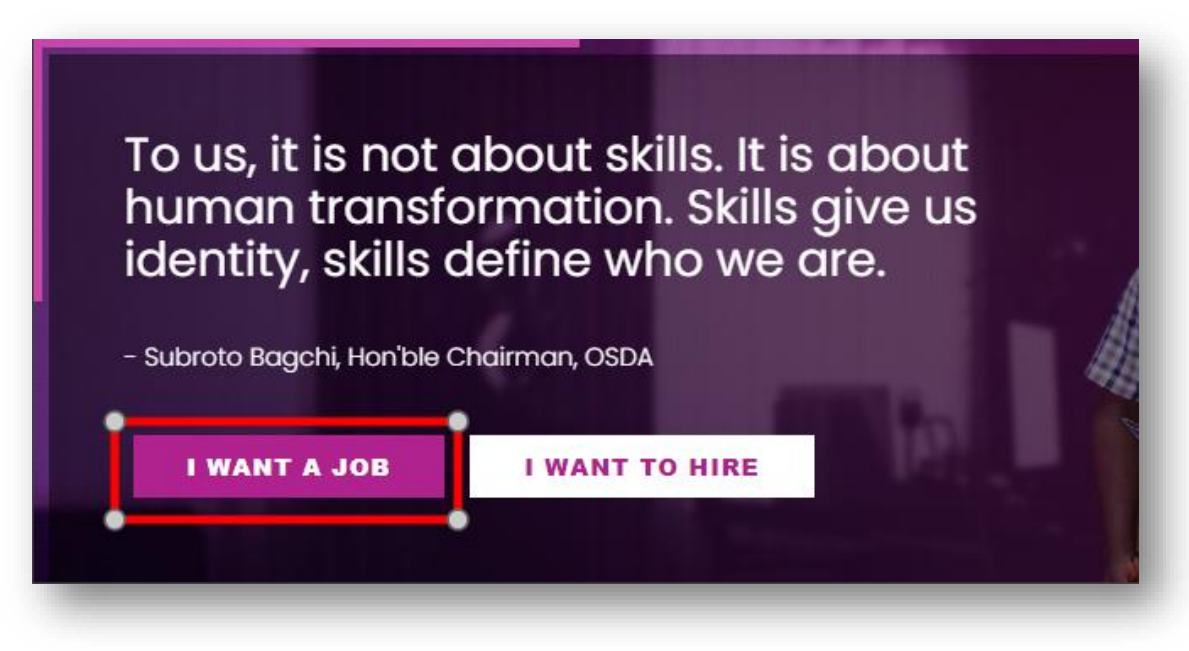

#### **Figure 3: Sign up Process Job Seeker**

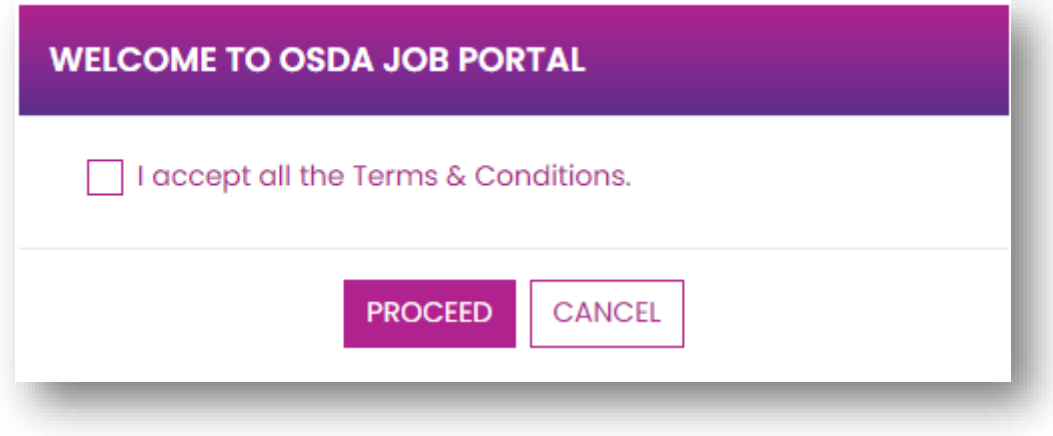

**Figure 4: I accept - Terms and Conditions**

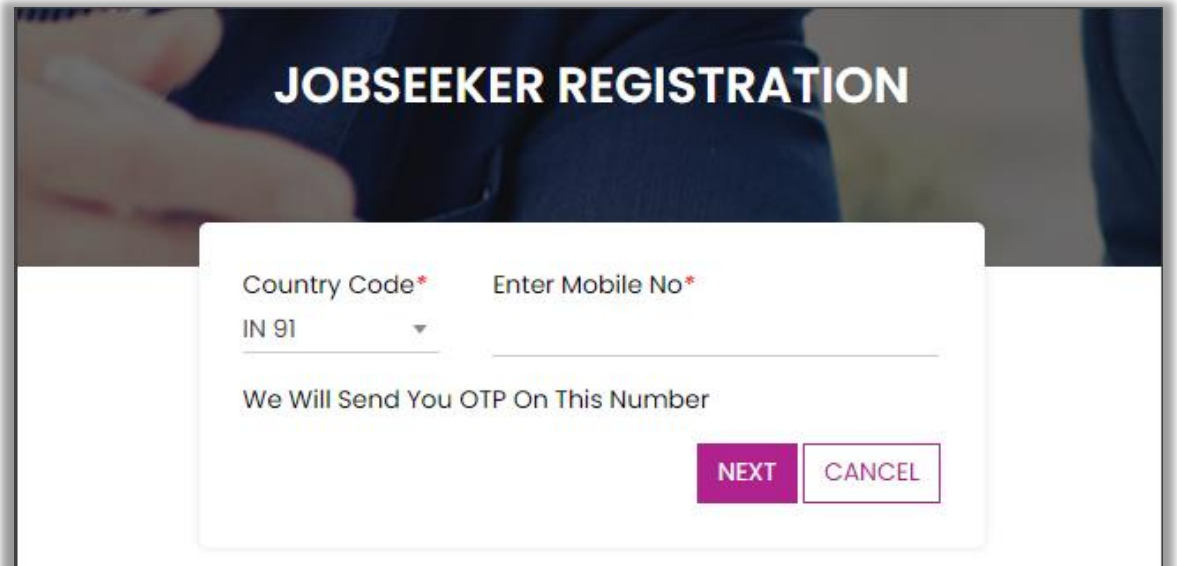

**Figure 5: Job Seeker Registration – Enter Mobile No.**

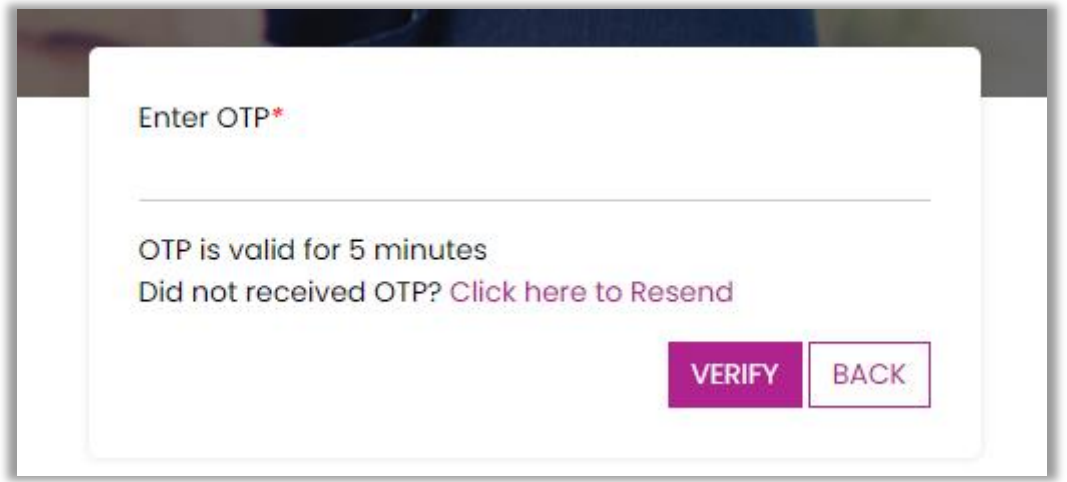

## **Figure 6: OTP Verification**

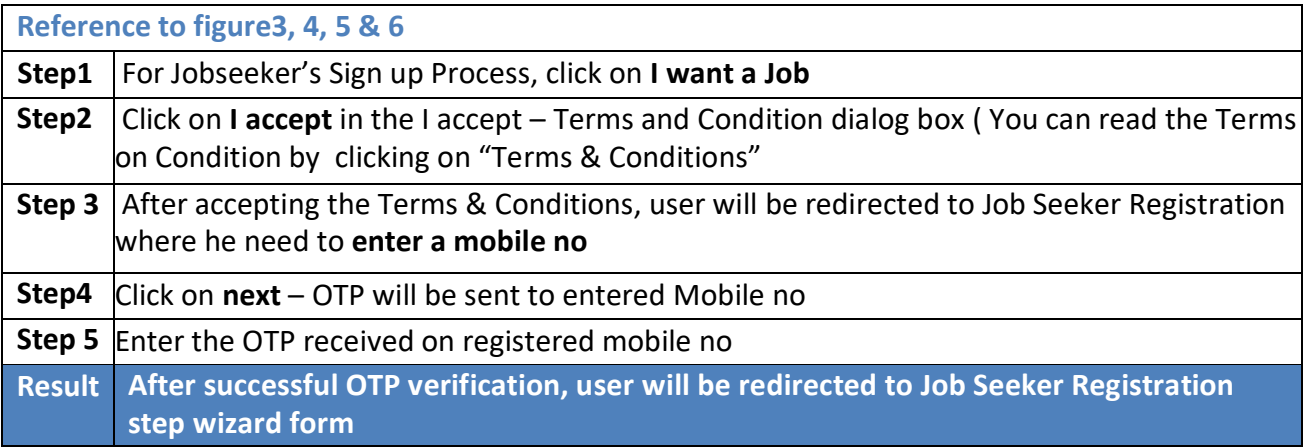

## <span id="page-6-1"></span><span id="page-6-0"></span>3. Job Seeker Step Wizard Registration Form

a. Basic Details

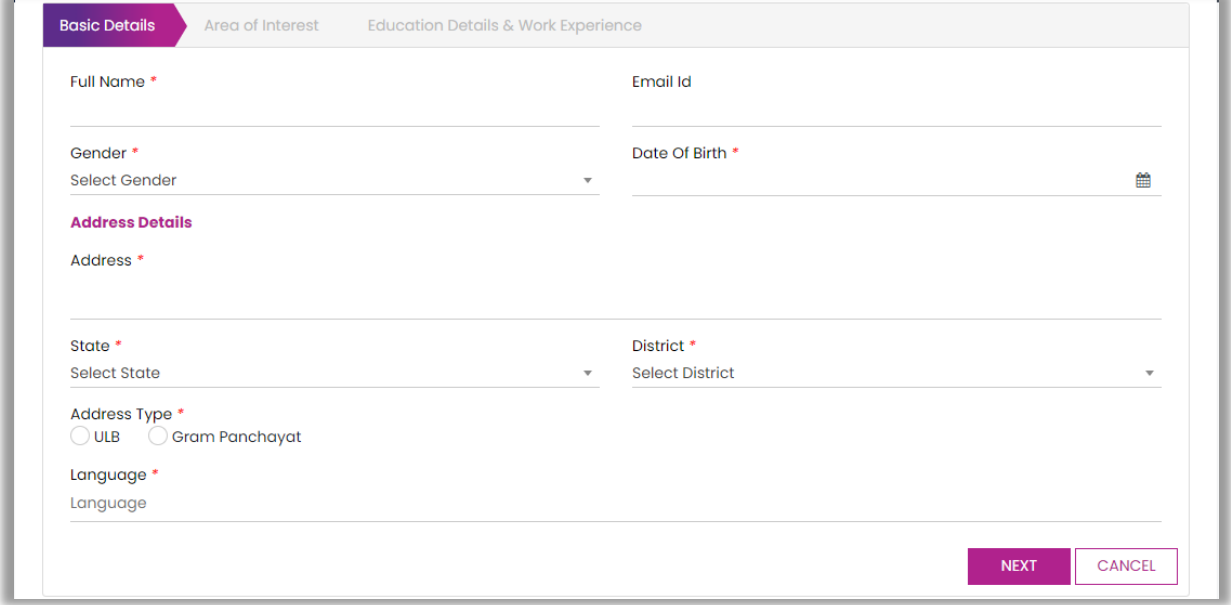

### **Figure 7: Job Seeker Registration Form – Basic Details**

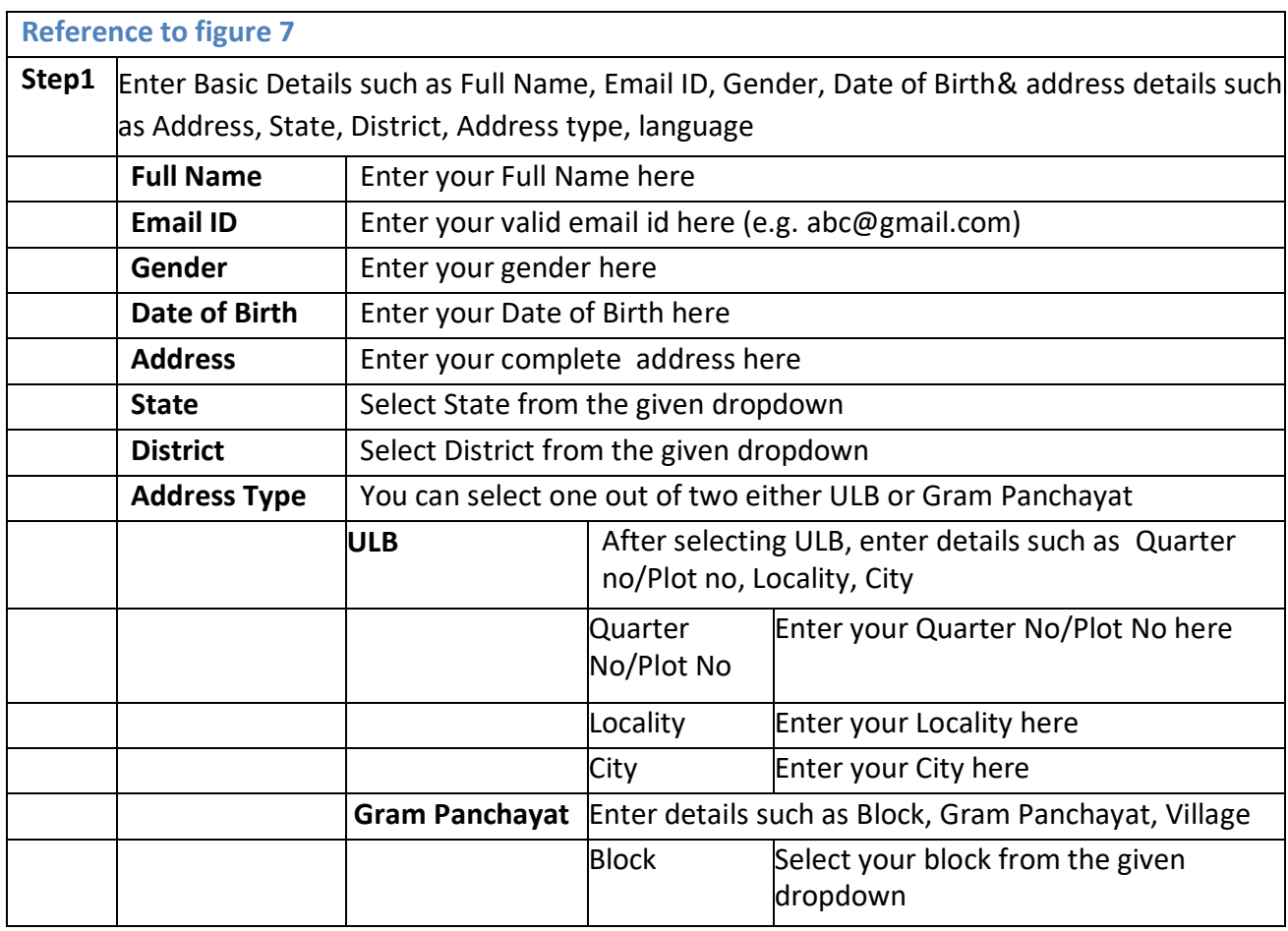

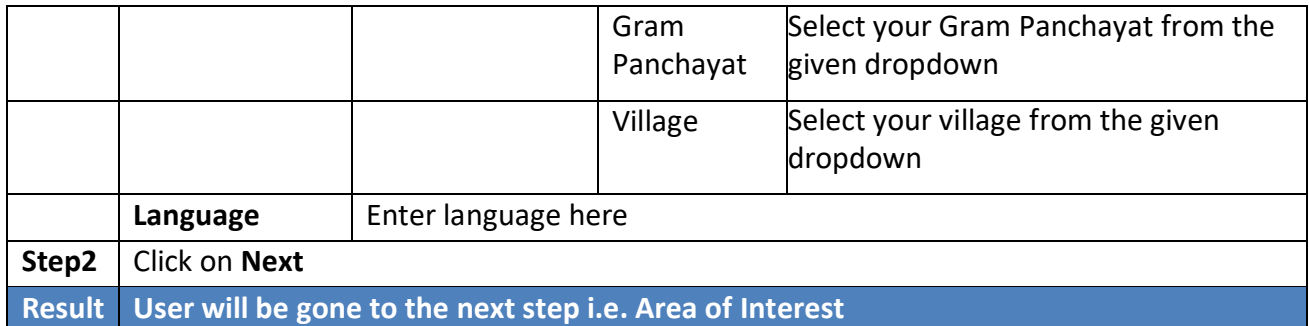

## b. Area of Interest

<span id="page-7-0"></span>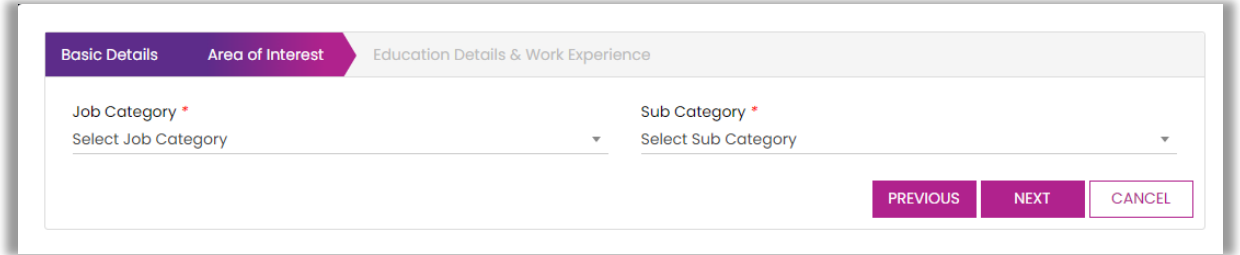

## **Figure 8: A Job Seeker Registration Form – Area of Interest**

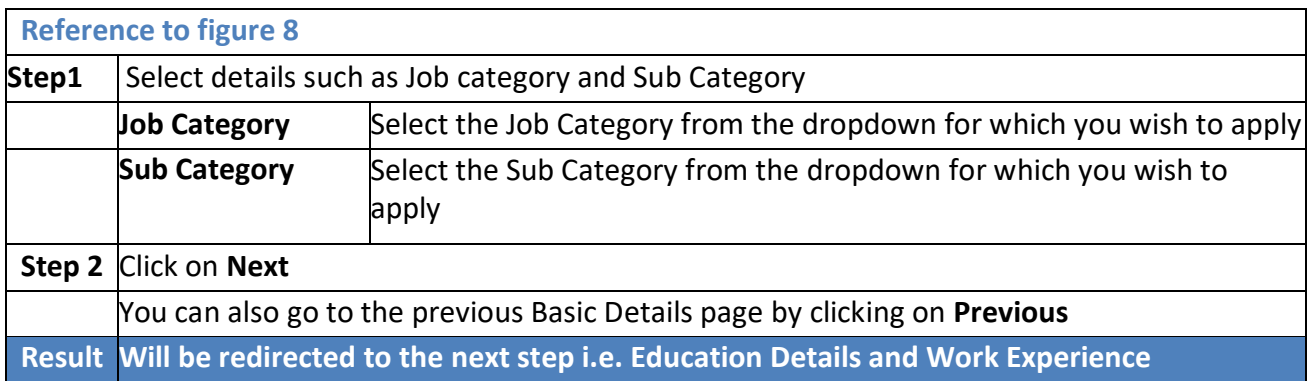

## c. Education Details and Work Experience

<span id="page-8-0"></span>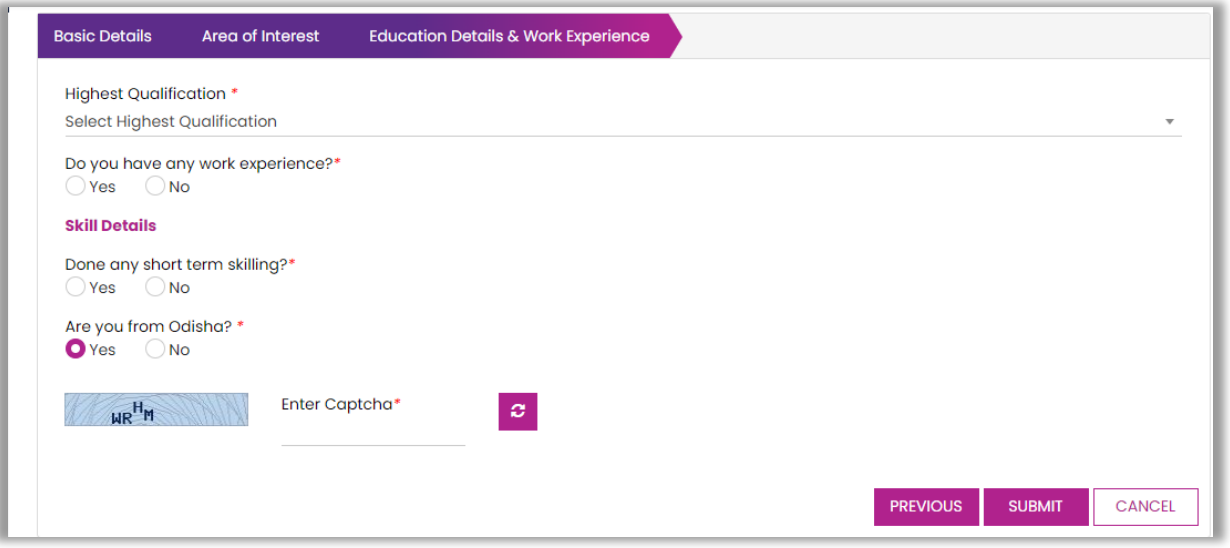

## **Figure 9: A Job Seeker Registration Form – Education Details and Work Experience**

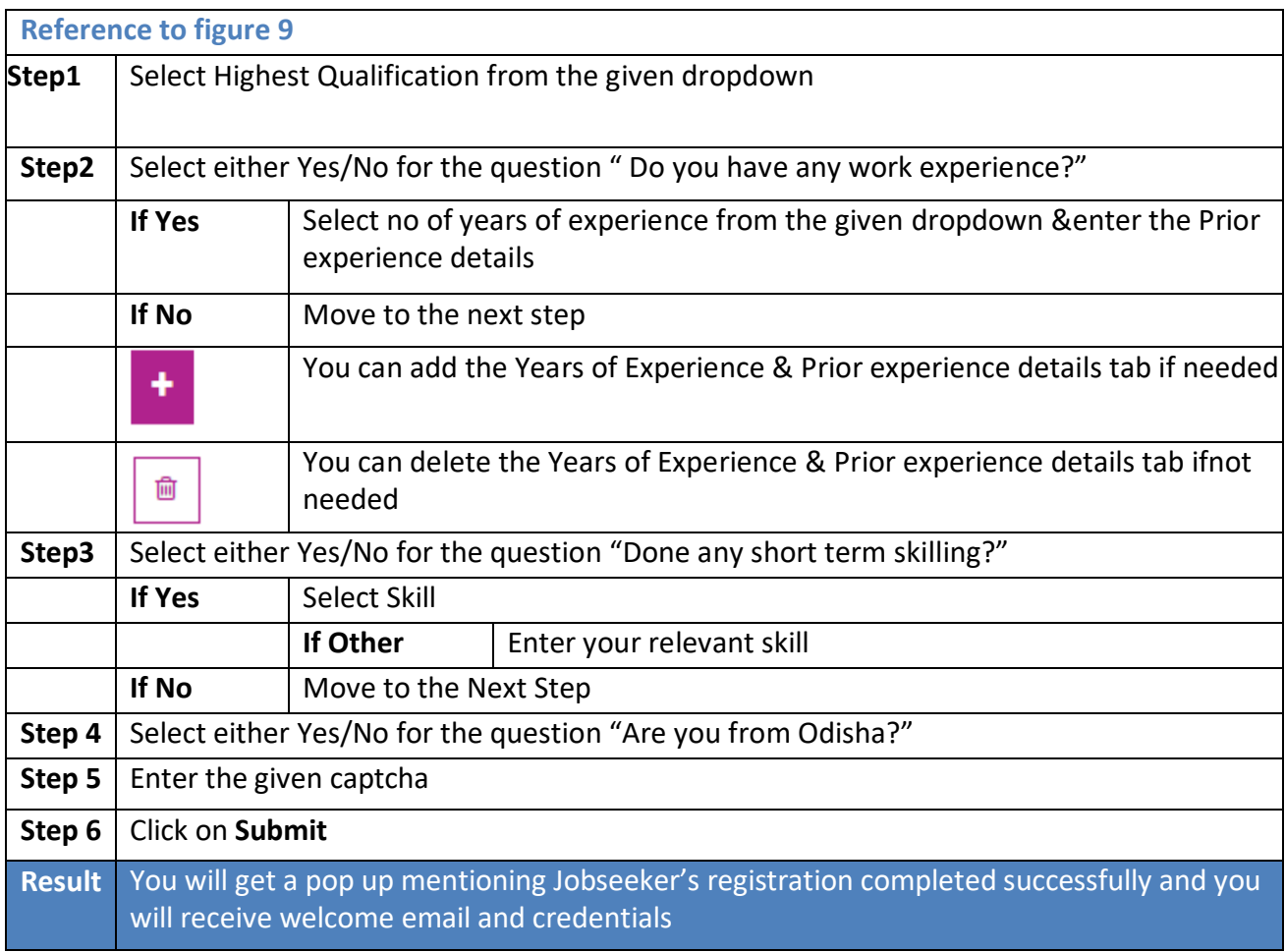

## <span id="page-9-0"></span>4. Login Functionality

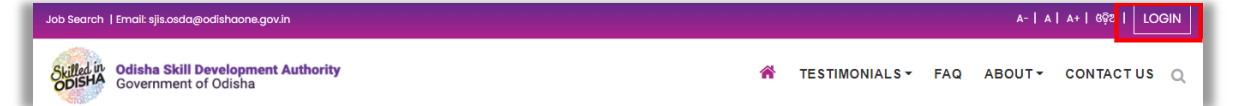

#### **Figure 10: Login Process**

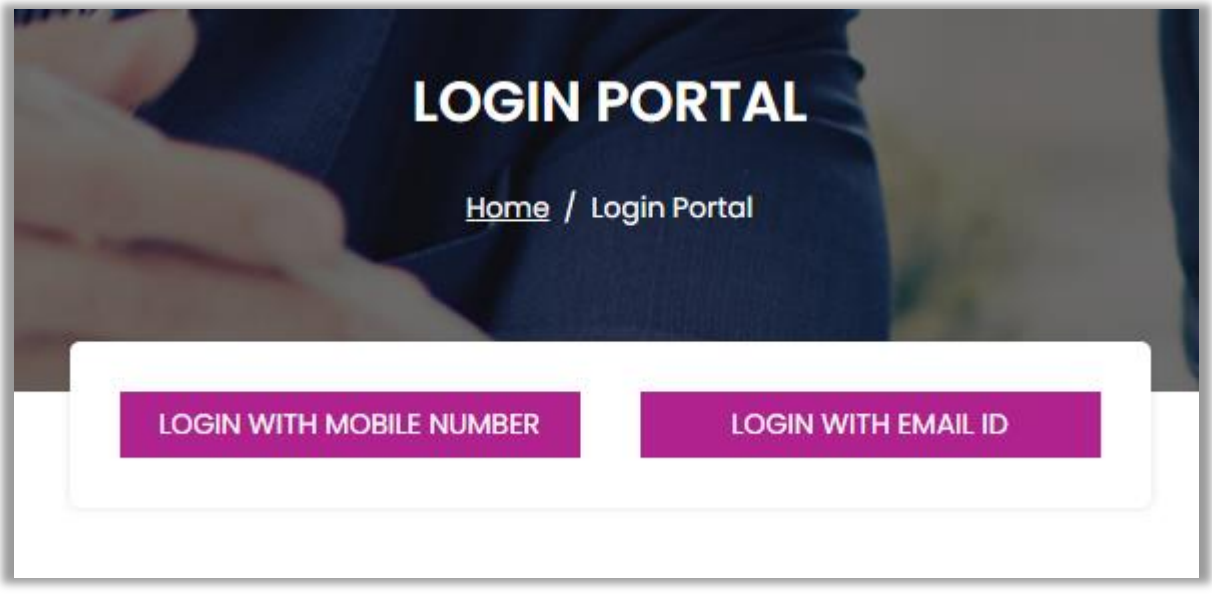

#### **Figure 11: Ways to Login**

a) Login Functionality – Way 1 (Mobile Number)

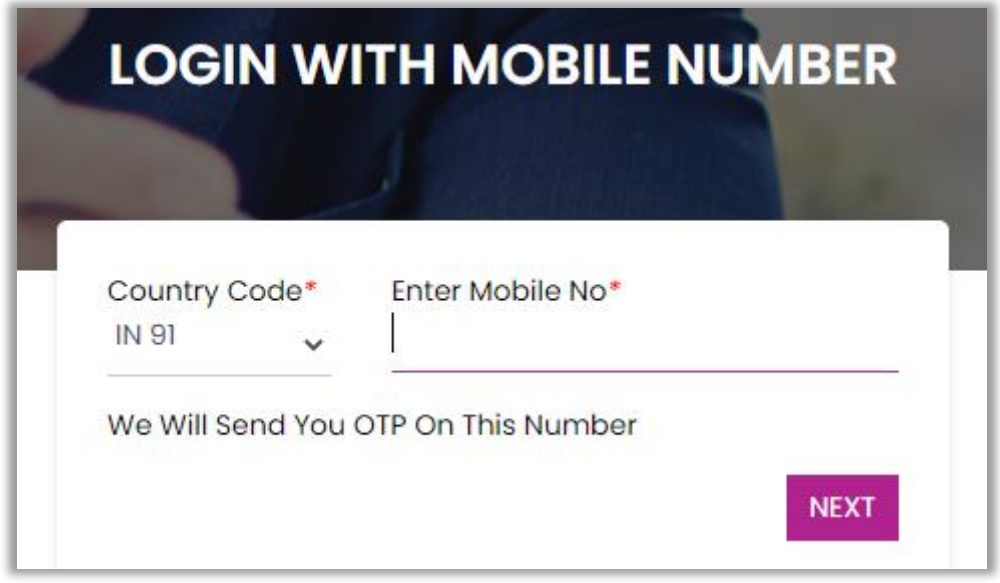

#### **Figure 12: Login using Mobile No. step 1**

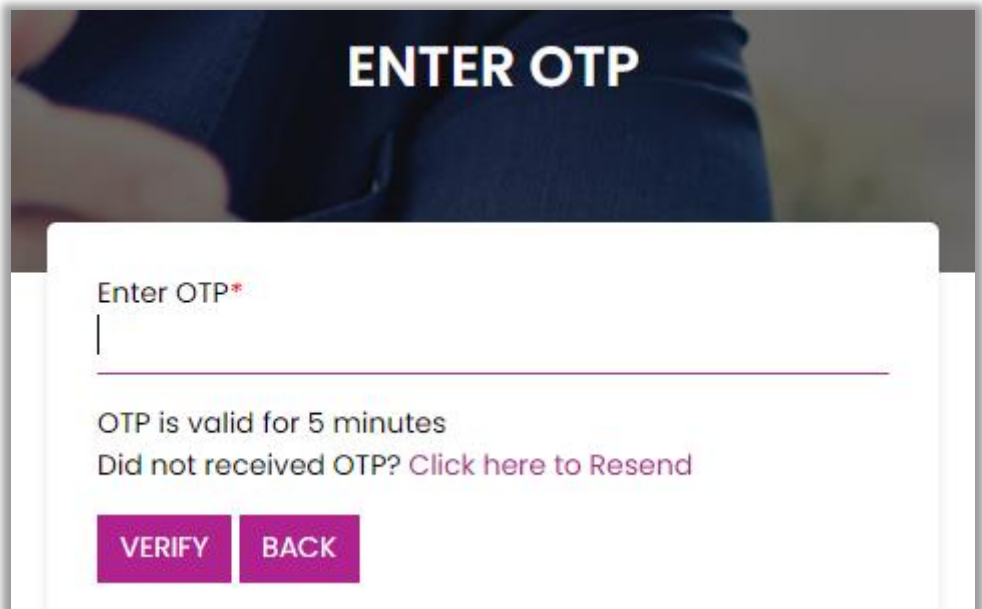

**Figure 13: Login using Mobile No. step 2**

b) Login Functionality – Way 2 (Email ID)

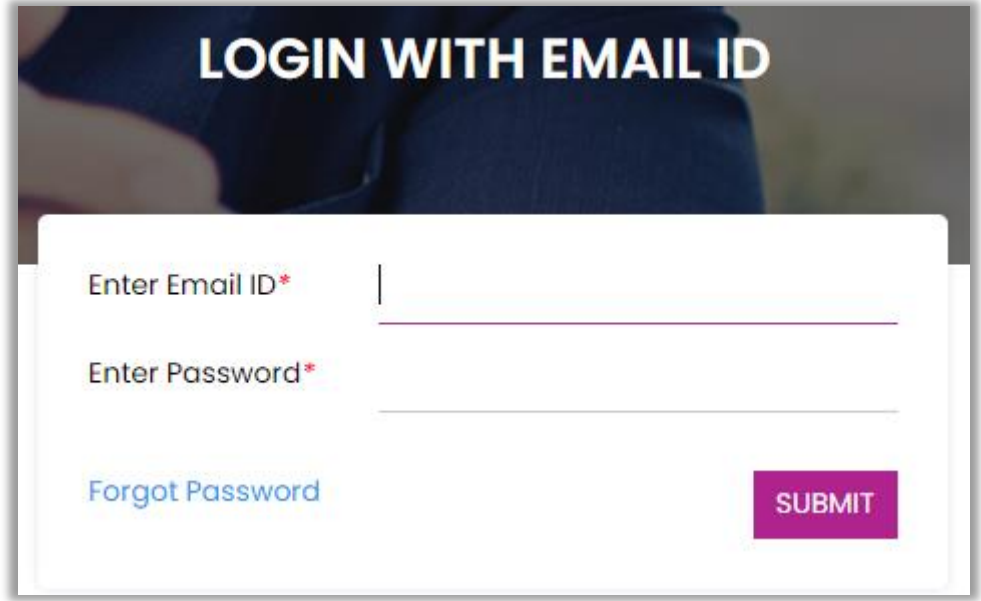

## **Figure 14: Login using Email ID**

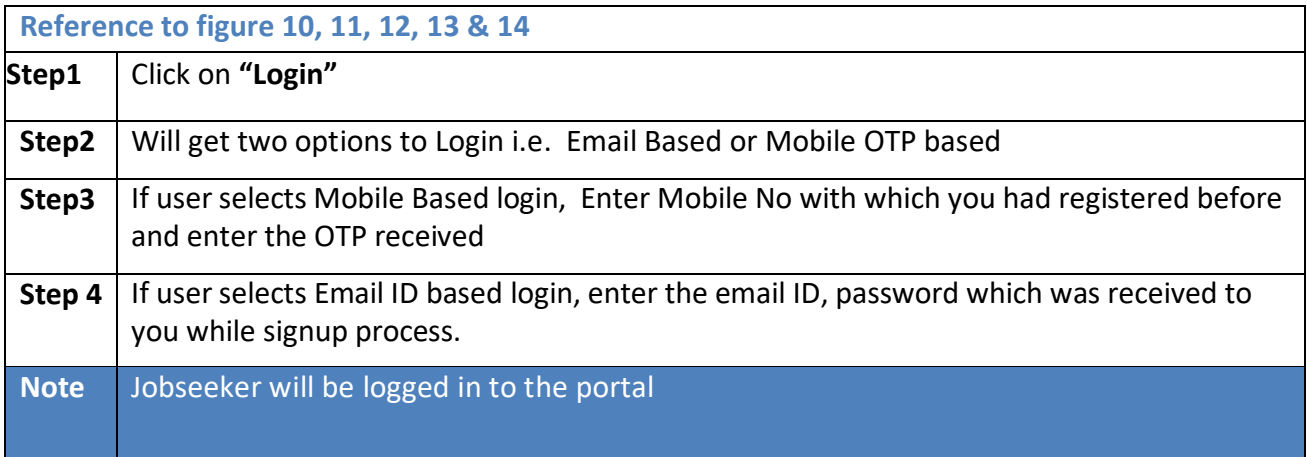